Datum 25 oktober 2023

#### Onderwerp **Stappenplan voor het gebruik van OSV2020-U: Uitslagvaststelling voor de Tweede Kamer verkiezing**

Het Programma OSV2020 Uitslagvaststelling (OSV2020-U) is bedoeld voor het gemeentelijk stembureau en het hoofdstembureau, ter ondersteuning van het optellen van de stembureautotalen. OSV2020-U maakt de benodigde processen-verbaal, documenten en bestanden aan. In dit stappenplan staat een kort overzicht van de basisfuncties van het programma.

Op 1 januari 2023 is de nieuwe procedure vaststelling verkiezingsuitslagen (NPVV) ingevoerd. De NPVV regelt onder andere dat fouten eerder in het verkiezingsproces kunnen worden hersteld. De werkinstructie voor het corrigeren van fouten is in een apart document beschikbaar voor gemeenten en staat gepubliceerd op de website van de Kiesraad.

#### **Belangrijke aanwijzingen OSV2020-U**

OSV2020-U kan niet gebruikt worden op een computer die is aangesloten op internet of een ander netwerk. Het programma sluit automatisch af op het moment dat er een verbinding geconstateerd is.

Verder is er een strikte functiescheiding aangebracht tussen de verschillende gebruikersrollen. Zo kan alleen de beheerder gebruikersaccounts aanmaken en de verkiezings- en stembureaugegevens instellen. De verkiezingsleider controleert vervolgens de verkiezings- en stembureaugegevens. De verkiezingsleider kan geen uitslagen invoeren, dat kunnen alleen de invoerders. De verkiezingsleider controleert de invoer en neemt beslissingen in geval van ongelijke steminvoer. De strikte functiescheiding zorgt ervoor dat meerde personen nodig zijn om een actie uit te voeren. Een uitgebreid overzicht van de rechten van de verschillende gebruikersrollen vindt u in de handleiding.

#### **1. Controleer de datum en tijd van de computer**

Omdat de computer niet met het internet verbonden is, wordt de datum en tijd niet automatisch gecontroleerd. Controleer voordat u begint met de installatie de datum en tijd van de computer en pas deze indien nodig aan. Dit is belangrijk omdat deze datum en tijd in de documenten wordt gebruikt.

#### **2. Vaststellen authenticiteit**

Voordat u de software installeert controleert u de authenticiteit van het installatiebestand dat u heeft gedownload van het platform voor de digitale overdracht (platform "OSV2020 en Publieke Sleutels"), zie hiervoor de bijlage ['Vaststellen van de authenticiteit van de OSV2020 software'.](https://www.kiesraad.nl/adviezen-en-publicaties/formulieren/2020/10/5/vaststellen-van-de-authenticiteit-van-de-osv2020-software)

#### **3. Uitpakken zip-bestand**

Nadat het zip-bestand is uitgepakt vindt u de volgende bestanden:

- Installatiebestanden voor OSV2020-U
- In de map handleidingen vindt u de handleidingen voor de installatie en het gebruik van het programma

#### **4. Installatie van de software**

De software wordt, afhankelijk van het besturingssysteem van uw computer, als volgt geïnstalleerd:

- voor installatie op een Windows systeem start u 'installer-windows.exe';
- voor installatie op een Mac systeem opent u 'installer-mac-package.zip' na het openen komt er een nieuw bestand 'installer-mac.app' dat u kunt starten;
- voor installatie op een Linux systeem start u 'installer-linux.sh', de Linux installatie verwacht een aantal standaard packages, u kunt deze installeren op Debian / Ubuntu via deze link: [apt:libnss3-tools,net-tools,iputils-ping.](apt:libnss3-tools,net-tools,iputils-ping)

Het kan zijn dat de bestandsextensies (.exe, .zip, .app) niet worden weergegeven in de Verkenner (Windows) of Finder (MacOS).

U dient bij de installatie het juiste stembureau niveau te kiezen:

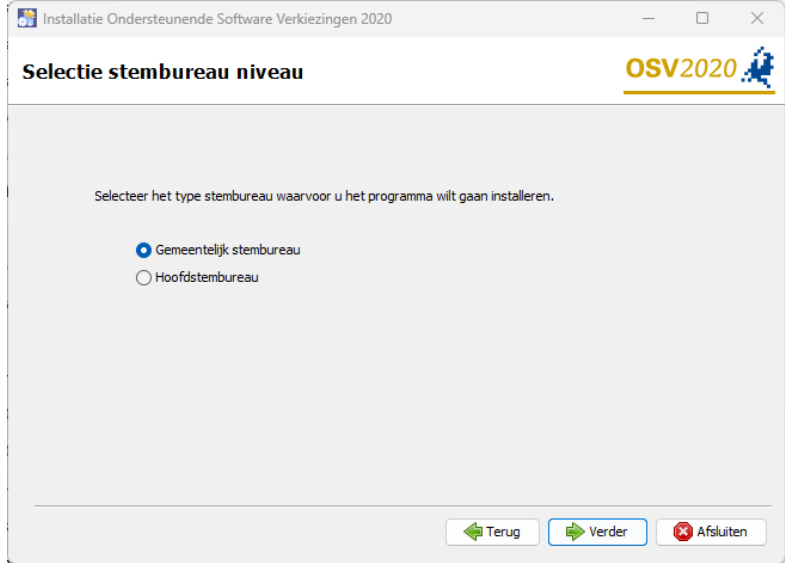

Figuur 1 Tweede Kamer verkiezing keuze GSB of HSB module

Belangrijk: De installatie rond u succesvol af door de installatiewizard te volgen tot en met het klikken op "Gereed" in het laatste scherm. In deze laatste stappen van de installatiewizard worden de snelkoppelingen en deïnstallatiebestanden aangemaakt.

Voor uitgebreide uitleg over de installatie verwijzen wij u naar de installatiehandleiding. Bij iedere verkiezing wordt een nieuwe versie van OSV2020-U gebruikt. Om verwarring over verschillende versies in de toekomst te voorkomen, verzoeken wij u om twee maanden na de verkiezing de huidige versie te verwijderen.

Als de installatie niet succesvol is afgerond, kunt u met behulp van de 'Uninstaller' het programma verwijderen van de computer. Daarna kunt u het programma opnieuw installeren. Mocht u problemen ervaren bij het installeren van het programma, neemt u dan contact op met de OSV-helpdesk, tel. 0318-765000.

#### **5. Openen programma OSV2020-U**

Nadat u de software heeft geïnstalleerd kunt u het programma openen, tijdens de installatie opent uw browser de webpagina. OSV2020-U in een lokale webapplicatie. U heeft toegang tot het programma via de browser van de computer waarop de software is geïnstalleerd, u kunt de browserpagina openen via de aangemaakte snelkoppeling. Als u geen snelkoppeling heeft aangemaakt kunt u de applicatie openen via de link:

Windows: [https://gsb-TK-u.osv2020.nl/was-nl](https://gsb-tk-u.osv2020.nl/was-nl) MacOS / Linux: [https://gsb-tk-u.osv2020.nl:20023](https://gsb-tk-u.osv2020.nl:20023/)

Pas het poortnummer naar OSV2020-U eventueel aan indien tijdens de installatie een ander poortnummer is opgegeven. Indien de pagina niet bereikbaar is kunt u<https://localhost/was-nl/> en <https://localhost:20023/was-nl/> proberen. Er verschijnt in dat geval een waarschuwing over het certificaat.

#### **6. Instellen hoofd-certificaat in browser**

OSV2020-U maakt gebruik van een zelf ondertekend beveiligingscertificaat (self-signed certificate) ter beveiliging / encryptie van de communicatie tussen browser en applicatieserver. Dit certificaat wordt tijdens de installatie geïnstalleerd op de server voor een aantal browsers: Voor Windows zal het certificaat worden geïnstalleerd in Edge, Firefox en Chrome. Bij Linux wordt het certificaat in Firefox toegevoegd.

In MacOS wordt het certificaat in de keychain voor Safari toegevoegd. In versie 11 en 12 wordt het certificaat aan de keychain toegevoegd, u moet het tijdelijke Kiesraad certificaat handmatig op vertrouwt instellen.

Indien u een andere browser gebruikt of vanaf een ander systeem de webapplicatie benaderd, zult u een waarschuwing krijgen over de verbinding. U kunt de waarschuwing negeren en het risico aanvaarden waarna het OSV2020-U aanmeldscherm zal verschijnen. Om waarschuwingen over onveilige communicatie te voorkomen kunt u dit beveiligingscertificaat importeren in de browser.

#### **De volgende stappen gelden voor de rol beheerder**

#### **7. Start OSV2020-U**

OSV2020-U kent een viertal rollen: "beheerder", "verkiezingsleider", "invoer" en "alleen lezen". Bij de installatie is de rol "beheerder" ingesteld. De beheerder kan aan andere gebruikers toegang geven tot OSV2020-U. Log de eerste keer in met de gebruikersnaam "admin" en het wachtwoord dat tijdens de installatie is ingesteld. Bij de eerste inlog wordt u gevraagd een nieuw wachtwoord in te stellen. Nadat het initiële wachtwoord is aangepast kunt u andere gebruikers aanmaken in OSV2020-U.

Onder het menu "Administratie" is het "Gebruikersbeheer" te vinden. Hier kunt u met de optie "Aanmaken Gebruiker" een nieuwe gebruiker aanmaken. Geef daarbij de gevraagde gegevens op. Het wachtwoord dat u initieel instelt moet de gebruiker bij de eerste inlog wijzigen in een

eigen wachtwoord. Vervolgens kunt u of een andere "beheerder" de verdere voorbereidingen voor de uitslagvaststelling uitvoeren door de verkiezingsdefinitie en kandidatenlijsten in te laden, zie stappen 8 tot en met 10. Een "verkiezingsleider" kan na deze voorbereiding de volgende fases in het verkiezingsproces activeren, zie stap 11 en verder.

#### **8. Importeren verkiezingsdefinitie en kandidatenlijsten (fase 1)**

Om OSV2020-U te kunnen gebruiken dienen eerst een verkiezingsdefinitie en de kandidatenlijsten afkomstig uit OSV2020-KS te worden geïmporteerd. De verkiezingsdefinitie en de kandidatenlijst-bestanden die u voor het instellen van de verkiezing nodig heeft, vindt u in de zipfile die u heeft gedownload met OSV2020 van het digitale platform "OSV2020 en Publieke Sleutels". Bij het inlezen van de kandidatenlijsten dient u de hashcode hiervan te controleren. De hashcode kunt u vinden op de site van de Kiesraad. Als er nog geen verkiezing is geïmporteerd komt u, na het inloggen, automatisch op het scherm waar een verkiezing kan worden ingelezen. Via de menuoptie "Aanmaken verkiezing" onder "Verkiezing" komt u ook op het scherm waar een verkiezingsdefinitie kan worden geïmporteerd. Als er nog geen kandidatenlijst-bestand is geïmporteerd komt u, na het inloggen, automatisch op het scherm waar het kandidatenlijsten-bestand kan worden ingelezen.

#### **9. Uploaden publieke sleutel**

Na het afronden van het importeren van de kandidatenlijst wordt automatisch het scherm getoond voor het ophalen (downloaden) van de publieke sleutel. Het scherm is ook te benaderen via de menuoptie "Ophalen (downloaden) publieke sleutel" onder "Verkiezing". Download de publieke sleutel door op "Ophalen (downloaden)" te klikken. Na het downloaden dient het publieke sleutel-bestand te worden overgedragen via het platform "OSV2020 en Publieke Sleutels"'. Dit doet u door de publieke sleutel op een USB stick op te slaan en met deze USB stick op een computer die verbonden is met internet de publieke sleutel te uploaden. Nadat de publieke sleutel uit OSV2020-U is gedownload, gaat u verder door op "verder" te klikken. De werkwijze voor het overbrengen van de publieke sleutel staat beschreven in de handleiding op het platform "OSV2020 en publieke sleutels".

#### **10. Importeren en aanmaken stembureaus (fase 1)**

Als er nog geen stembureaus zijn geïmporteerd of aangemaakt komt u, na het inloggen, automatisch op het scherm waar de stembureaus kunnen worden ingelezen. Via de menuoptie "Importeren stembureaus" onder "Verkiezing" komt u op het scherm waar de stembureaus kunnen worden geïmporteerd. Gebruik de optie "Selecteren (\*.xml)" om het EML-bestand met de stembureaus te selecteren en in te lezen. U kunt ook los stembureaus aanmaken via "Aanmaken Stembureau" onder "Verkiezing" of op het scherm "Tonen stemgebieden". Via "Tonen stemgebieden" zijn de stembureaus in te zien en te bewerken of te verwijderen via het menu aan het begin van de regel.

U hoeft niet langer het aantal kiesgerechtigden per stembureau in te vullen. Dit kan echter wel. Doet u dit wel, dan dient de optelsom van de stembureaus gelijk te zijn aan het aantal kiesgerechtigden dat wordt ingevoerd voor de gehele gemeente.

Let op: bij het inladen van oude stembureaubestanden dat indien deze een briefstembureau bevatten, ze moeten worden verwijderd.

#### Instellen Centrale stemopname

Gemeenten die centraal tellen moeten dit aangeven bij de verkiezingsgegevens. Ga hiervoor naar de optie "Bewerken verkiezingsdefinitie" onder "Verkiezing". Vink vervolgens de optie "Centrale stemopname" aan en kies vervolgens voor opslaan.

#### **De volgende stappen gelden voor de rol verkiezingsleider**

#### **11. Verkiezingsproces fases**

Voor het vaststellen van de uitslag doorloopt u als verkiezingsleider achtereenvolgens een aantal stappen:

- Fase 1 'Instellen verkiezingsgegevens'
- Fase 2 'Invoeren stemmen'
- Fase 3 'Definitief maken & PV gebiedsuitslag'

In het hoofdmenu "Verkiezingsproces" ziet u de drie verschillende fases. U gaat naar een andere (volgende of vorige) fase door deze aan te klikken. Met de overgang naar een andere fase komen de voor die fase relevante opties beschikbaar.

Met de optie "Tonen stemgebieden", "Tonen partijen" en "Tonen kandidatenlijsten" onder het menu "Verkiezing" kunt u de gegevens controleren. De kandidaten van een lijst zijn in te zien door aan het begin van de regel van een lijst de optie "Tonen Kandidaten" onder het menu te selecteren (deze optie is alleen beschikbaar op gemeenteniveau).

Nadat de verkiezingsgegevens zijn gecontroleerd kunnen de lege modellen worden aangemaakt. Dit betreft het model N5 en het model N 10-1 voor decentraal tellen en model N5, model N10-2 en de bijlage 2 van model Na 31-2 voor centraal tellen.

Ook kan de verkiezingsleider de eerdere keuze door de beheerder voor decentraal of centraal tellen hier wijzigen. Door uit te loggen en vervolgens weer in te loggen wordt de wijziging in modellen en schermen zichtbaar.

Nadat de lege modellen zijn aangemaakt kan worden overgegaan naar de fase "Invoer". Klik hiervoor op "Invoer" en bevestig met "Activeren steminvoer fase" dat alle stemgebieden (stembureaus) goed zijn ingevoerd. Als er fouten aanwezig zijn dient een gebruiker met beheerdersrol de gewenste wijzingen te maken.

#### **12. Status invoeren stemmen (fase 2)**

Als verkiezingsleider kunt u, als de stemmen worden ingevoerd, de status van de invoer van de stembureaus inzien. Alle stembureautotalen moeten twee keer door verschillende gebruikers worden ingevoerd om het vier-ogen principe te borgen. De verkiezingsleider kan zelf geen stemaantallen invoeren.

De stembureaus kunnen voor de naam een indicator hebben die de status van de invoer aangeeft:

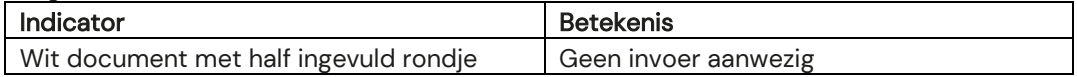

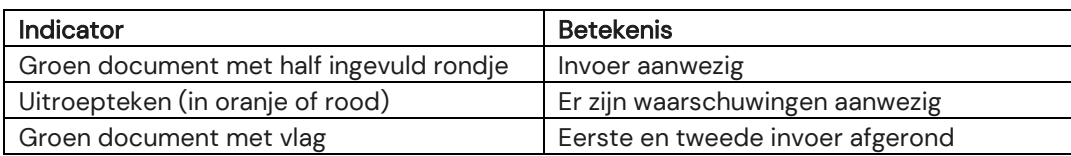

#### **De volgende stap geldt enkel voor de rol invoer**

#### **13. Invoer stemmen (fase 2)**

Als fase 2 actief is kunnen gebruikers met de rol 'invoer' stemmen invoeren. Klik op een stembureau en vul de aantallen in. U kunt met de <Tab> of <Enter> toets op uw keyboard naar het volgende invoerveld gaan, met de <Shift>+<Tab> of <Shift>+<Enter> toetsencombinatie kunt u naar het vorige veld en met de spatiebalk kunt u details uitklappen.

Er volgen na het invoeren een aantal logische controles op bijvoorbeeld kandidaat- en lijsttotalen. Als deze afwijken krijgt u hiervan een melding. In de werkinstructies "Nieuwe procedure Uitslagvaststelling Instructie OSV2020 GSB voor DSO en CSO" kunt u terugvinden hoe u correcties kunt doorvoeren.

Als u de tweede invoer doet, kan er de melding "Eerste en tweede steminvoer zijn niet identiek." verschijnen. U kunt dan uw eigen invoer controleren en kiezen voor "Bevestigen steminvoer" of een wijziging aanbrengen via "Corrigeren steminvoer".

Na het bevestigen van uw steminvoer zullen rechtsboven twee meldingen verschijnen, een groene melding dat de invoer is opgeslagen en een oranje melding dat de invoer is geblokkeerd voor tweede invoer dan wel dat de invoer is afgerond.

#### **De volgende stappen gelden alleen voor de rol verkiezingsleider**

#### **14. Invoercorrecties / verschillen (fase 2)**

Als de steminvoer is afgerond door een invoerder en incorrect is, kan deze worden verwijderd door onderaan het stembureau invoeroverzicht voor de optie "Verwijder steminvoer" te kiezen. Als de eerste en tweede invoer zijn afgerond en er waarschuwingen zijn, kunnen deze worden ingezien en kan er worden gekozen voor "Eerste invoer overnemen", "Tweede invoer overnemen" of "Verwijder eerste en tweede invoer". Als deze laatste optie wordt gekozen moeten de eerste en tweede steminvoer van het stembureau opnieuw worden ingevoerd.

#### **15. Definitief maken & PV gebiedsuitslag (fase 3)**

Als alle stembureautotalen twee keer zijn ingevoerd en alle waarschuwingen zijn opgelost, kan er naar fase 3 worden gegaan door naar "Verkiezingsproces" te gaan en de blauwe knop "Definitief maken & PV gebiedsuitslag" te klikken.

U komt nu in het scherm "Aanmaken bestanden na definitief maken", dit is ook te bereiken via het "Documenten" menu. Als u op "Aanmaken" klikt worden de Telling (EML 510b, osv4-3\_telling CSV-bestand en de Na 31-1 (bij decentraal tellen) en de Na31-2 (bij centraal tellen) in ODT- en PDF-formaat aangemaakt. Na het aanmaken vindt u de documenten terug onder "Tonen documentenoverzicht" onder het "Documenten" menu.

Nadat u Model Na 31-1 / Na 31-2 heeft geprint kunt u starten met het controleprotocol. Als dit succesvol is afgerond kunt u door naar de volgende stap.

#### **16. Documenten**

Onder het menu 'Documenten' zit de optie 'Tonen documentoverzicht' waar u de door OSV2020-U aangemaakte documenten aantreft zoals proces-verbaal model Na 31-1/ Na 31-2.

#### **17. Digitale Overdracht Bestanden van de VNG en de Kiesraad**

De VNG en de Kiesraad hebben het platform 'Teluitslagen' ontwikkeld om de integriteit en authenticiteit van de tellingsbestanden te waarborgen tijdens het transport tussen gemeenten, hoofdstembureau en centraal stembureau. Het OSV2020-U digitaal telling zipbestand kunt u uploaden op het platform 'Teluitslagen'. U ontvangt de instructie voor het uploaden van de tellingsbestanden separaat. De hoofdstembureaus en de centraal stembureaus kunnen de tellingsbestanden via dit platform downloaden. Daarna worden de stemtotalen naast digitaal ingelezen ook één keer vanaf papier handmatig ingevoerd in OSV2020, om het vier-ogen principe te waarborgen.

#### **18. Publiceren website N 10, Na 31-1 of Na 31-2 en CSV-bestand**

Als gemeente dient u een aantal documenten (N 10's en Na 31-1 / Na 31-2 documenten en het CSV-bestand met het tellingsoverzicht) te publiceren op de website van uw gemeente. Voor het aanmaken van het CSV-bestand kiest u voor de optie "Exporteren resultaat" onder "Resultaten". Vervolgens kiest u voor "OSV 4-3 Tellingsoverzicht (CSV)". Let op dat u hier direct kiest voor 'Opslaan als…' en niet eerst opent in Excel of LibreOffice en daarna voor opslaan kiest. Deze programma's kunnen bij het openen van CSV-bestanden namelijk wijzigingen aanbrengen waardoor het bestand een andere bestandsindeling krijgt.

Let op: indien u een stembureau uitslag heeft gecorrigeerd (bij decentraal tellen) of de uitslag van het gemeentelijk stembureau heeft gecorrigeerd (bij decentraal en centraal tellen) dan dient u de corrigenda ook te publiceren op uw website.

#### **19. Archiveren en vernietigen**

Let op: het is mogelijk dat het GSB bijeen moet komen voor een tweede zitting en naar aanleiding van onderzoek correcties moet doorvoeren. Hou daarom de OSV2020 installatie beschikbaar tot u zeker weet dat uw uitslag niet meer gewijzigd kan worden.

Na het definitief maken van de tellingen en het aanmaken van de documenten zijn er nog enkele zaken te doen. Kopieer t.b.v. de archivering alle bestanden naar een veilige omgeving. Daarbij horen in ieder geval:

- De documenten en bestanden die zijn aangemaakt met OSV2020-U.
- De map met de logbestanden, als deze tijdens de installatie niet is aangepast, deze bevinden zich onder "C:\ProgramData\OSV2020-U\TK-GSB-20231123\logs"

De OSV2020-U-bestanden dienen tot 3 maanden na de benoeming van de (nieuwe) leden van het vertegenwoordigend orgaan bewaard te blijven, waarna de bestanden vernietigd kunnen worden.

25 oktober 2023

### Aanvulling voor het hoofdstembureau.

Het Programma OSV2020 Uitslagvaststelling (OSV2020-U) is bedoeld voor het hoofdstembureau (HSB) ter ondersteuning voor het optellen van de kieskringtotalen. Met OSV2020-U maakt u de benodigde documenten en bestanden aan ten behoeve van de vaststelling van de uitslag. De stappen voor de installatie en het instellen van gebruikers is voor het HSB hetzelfde als voor de gemeente.

Het is wel van belang dat u tijdens de installatie kiest voor het niveau 'Hoofdstembureau'.

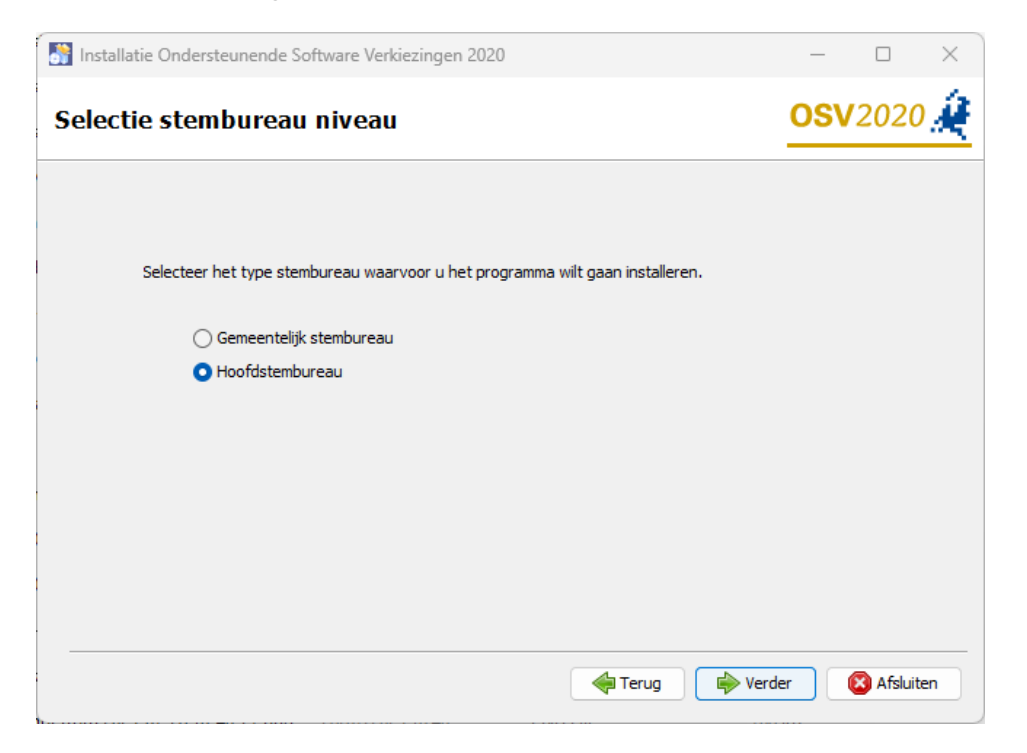

#### **De volgende stappen gelden voor de rol beheerder.**

Onderstaande te volgen stappen zijn gelijk aan die van het gemeentelijk stembureau:

- Start OSV2020-U (stap 7)
- Importeer verkiezingsdefinitie en kandidatenlijsten (stap 8)
- Haal (download) publieke sleutel (stap 9) op. Let op dat de publieke sleutel van het HSB ook geupload moet worden naar het platform "OSV2020 en Publieke Sleutels"".

#### **1. Importeren publieke sleutel**

Indien het hoofdstembureau voor de eerste invoer van de gemeente-uitslag gebruik maakt van het digitale tellingbestand, dan dient vooraf de publieke sleutel van de gemeente te worden geïmporteerd. De publieke sleutel van de gemeenten zijn voor de hoofdstembureau gemeente beschikbaar via het platform "OSV2020 en Publieke Sleutels".

Na het downloaden van de publieke sleutel dient deze te worden geïmporteerd bij de betreffende gemeente. Ga naar menuoptie "Tonen stemgebieden" onder "verkiezing". Kies voor "Importeren publieke sleutel" via het menu aan het begin van de regel voor de gemeentenaam. Kies in het scherm "Importeren publieke sleutel" voor "Bestand met publieke sleutel" en selecteer vervolgens het sleutel bestand van de gemeente. Bevestig het geselecteerde sleutel bestand door onder aan het overzicht, te klikken op de knop "Importeren". Indien het geselecteerd sleutelbestand niet overeenkomt met de geselecteerde gemeente, dan is de knop "Importeren" niet beschikbaar.

#### **De volgende stappen gelden voor de rol verkiezingsleider.**

#### **2. Verkiezingsproces fases**

Voor het vaststellen van de kieskringuitslag doorloopt u als verkiezingsleider achtereenvolgens een aantal stappen:

- Fase 1 'Instellen verkiezingsgegevens'
- Fase 2 'Invoeren stemmen'
- Fase 3 'Definitief maken & PV gebiedsuitslag'

In het hoofdmenu "Verkiezingsproces" ziet u de drie verschillende fases. U gaat naar een andere (volgende of vorige) fase door deze aan te klikken. Met de overgang naar een andere fase komen de voor die fase relevante opties beschikbaar.

Met de optie "Tonen stemgebieden", "Tonen partijen" en "Tonen kandidatenlijsten" onder het menu "Verkiezing" kunt u de gegevens controleren. De kandidaten van een lijst zijn in te zien door aan het begin van de regel van een lijst de optie "Tonen Kandidaten" onder het menu te selecteren (deze optie is enkel beschikbaar op gemeenteniveau).

Nadat de verkiezingsgegevens zijn gecontroleerd kan overgegaan worden naar de fase "Invoer". Klik hiervoor op "Invoer" en bevestig met "Activeren steminvoer fase" dat alle stemgebieden (gemeenten) goed zijn ingevoerd. Als er fouten aanwezig zijn dient een gebruiker met beheerdersrol de gewenste wijzingen te maken.

#### **3. Status invoeren stemmen/ importeren (fase 2)**

Als verkiezingsleider kunt u, als de stemmen worden ingevoerd, de status van de invoer van de gemeenten inzien. Alle gemeentetotalen moeten twee keer worden ingevoerd. Als er sprake is van digitale overdracht en het hoofdstembureau heeft zowel de publieke sleutel als het tellingbestand van de gemeente ontvangen dan kan de eerste invoer plaatsvinden door middel van het importeren van het tellingbestand. Indien er geen (geldig) tellingbestand van de gemeente beschikbaar is, dient de gemeente uitslag door twee verschillende gebruikers met de hand te worden ingevoerd om het vier-ogen principe te borgen. De verkiezingsleider kan zelf geen stemaantallen invoeren.

De gemeenten hebben voor de naam van de gemeente een indicator die de status van invoer aangeeft:

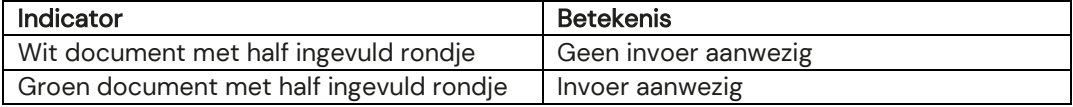

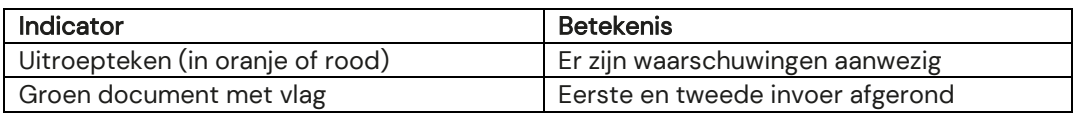

#### Importeren gemeente-tellingbestand (EML-510b)

De verkiezingsleider dient het tellingbestand van de gemeente te importeren als eerste invoer. Dit is mogelijk als er nog geen (handmatige)invoer van de betreffende gemeente heeft plaatsgevonden. Open de menuoptie "Importeren steminvoer" onder "Steminvoer". Selecteer vervolgens het telling-bestand (bestandnaam: "Telling\_TK2023\_gemeente…zip) van de gemeente. Controleer vervolgens de hashcode die wordt getoond en vul de gevraagde hashcode onderdelen in ter bevestiging. De hashcode kunt u vinden in de voettekst van het proces-verbaal van de gemeente Na 31-1 of Na 31-2.

De digitale telling bestanden kunt u downloaden vanaf het platform "Teluitslagen".

#### **De volgende stap geldt enkel voor de rol invoer.**

#### **4. Invoer stemmen (fase 2)**

Als fase 2 actief is kunnen gebruikers met de rol 'invoer' stemmen invoeren. Klik op een gemeente en vul de aantallen in. U kunt met de <Tab> of <Enter> toets op uw keyboard naar het volgende invoerveld gaan, met de <Shift>+<Tab> of <Shift>+<Enter> toetsencombinatie kunt u naar het vorige veld en met de spatiebalk kunt u details uitklappen.

Er volgen na het invoeren een aantal logische controles op bijvoorbeeld kandidaat- en lijsttotalen. Als deze afwijken krijgt u hiervan een melding en kunt u deze nog corrigeren. Als u de tweede invoer doet, kan er de melding "Eerste en tweede steminvoer zijn niet identiek." verschijnen. U kunt dan uw eigen invoer controleren en kiezen voor "Bevestigen steminvoer" of een wijziging aanbrengen via "Corrigeren steminvoer".

Na het bevestigen van uw steminvoer zullen rechtsboven twee meldingen verschijnen, een groene melding dat de invoer is opgeslagen en een oranje melding dat de invoer is geblokkeerd voor tweede invoer dan wel dat de invoer is afgerond.

#### **De volgende stappen gelden alleen voor de rol verkiezingsleider.**

#### **5. Invoercorrecties / verschillen (fase 2)**

Als de steminvoer incorrect is, kan deze worden verwijderd door onderaan het gemeennte invoeroverzicht voor de optie "Verwijder steminvoer" te kiezen.

Als de eerste en tweede invoer zijn afgerond en er waarschuwingen zijn, kunnen deze worden ingezien en kan er worden gekozen voor "Eerste invoer overnemen", "Tweede invoer overnemen" of "Verwijder eerste en tweede invoer". Als deze laatste optie wordt gekozen moeten de eerste en tweede steminvoer van de gemeente opnieuw worden ingevoerd.

#### **6. Definitief maken & PV gebiedsuitslag (fase 3)**

Als alle gemeentetotalen twee keer zijn ingevoerd en alle waarschuwingen zijn opgelost, kan er naar fase 3 worden gegaan door naar "Verkiezingsproces" te gaan en de blauwe knop "Definitief maken & PV gebiedsuitslag" te klikken.

U komt nu in het scherm "Aanmaken bestanden na definitief maken", dit is ook te bereiken via het "Documenten" menu. Als u op "Aanmaken" klikt worden de Telling (EML 510c) en een proces-verbaal O7 in ODT- en PDF-formaat aangemaakt. Na het aanmaken vindt u de documenten terug onder "Tonen documentenoverzicht" onder het "Documenten" menu.

#### **7. Documenten**

Onder het menu 'Documenten' zit de optie 'Tonen documentoverzicht' waar u de door OSV2020-U aangemaakte documenten aantreft zoals proces-verbaal model O7. Hier vindt u ook het EML-bestand met de kieskring uitslag.

#### **8. Digitale Overdracht Bestanden van de VNG en de Kiesraad**

De VNG en de Kiesraad hebben het platform 'Teluitslagen' ontwikkeld om de integriteit en authenticiteit van de tellingsbestanden te waarborgen tijdens het transport tussen gemeenten, hoofdstembureau en Kiesraad. Het OSV2020-U bestand Telling\_TK2023\_kieskring\_....zip (resultaat van stap 6) kunt u uploaden op het platform Teluitslagen. U ontvangt de instructie voor het uploaden van de tellingsbestanden separaat per mail.

#### **9. Publiceren website O 7 en CSV-bestand**

Als hoofdstembureau dient u het proces-verbaal O 7 en het CSV-bestand met het tellingsoverzicht te publiceren op de website van uw hoofdstembureau gemeente. Voor het aanmaken van het CSV-bestand kiest u voor de optie "Exporteren resultaat" onder "Resultaten". Vervolgens kiest u voor "OSV 4-3 Tellingsoverzicht (CSV)". Let op dat u hier direct kiest voor 'Opslaan als…' en niet eerst opent in Excel of LibreOffice en daarna voor opslaan kiest. Deze programma's kunnen bij het openen van CSV-bestanden namelijk wijzigingen aanbrengen waardoor het bestand een andere bestandsindeling krijgt.

#### **10. Archiveren en vernietigen**

Na het definitief maken van de tellingen en het aanmaken van de documenten zijn er nog enkele zaken te doen. Archiveer al bestanden op een veilige plaats binnen het netwerk van de gemeente. Daarbij horen in ieder geval:

- De documenten en bestanden die zijn aangeraakt met OSV2020-U.
- De map met de logbestanden, als deze tijdens de installatie niet is aangepast, deze bevinden zich onder "C:\ProgramData\OSV2020-U\TK-HSB-20231127\logs".

De OSV2020-U-bestanden dienen tot 3 maanden na de benoeming van de (nieuwe) leden van het vertegenwoordigend orgaan bewaard te blijven, waarna de bestanden vernietigd kunnen worden.